# **CompasScope®**

### ユーザー操作マニュアル

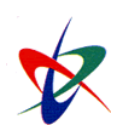

Copyright ( C ) 1998-2009 NI Consulting Co., Ltd. All rights reserved

### はじめに

#### 「経営 CompasScope」の概要

「経営 CompasScope」は、「経営羅針盤(Compas)+経営視認器(Scope)」 パっと見ただけで、複数の情報を把握でき、経営状況の異変や現場の動向や変化を察知することができます。 財務データ、顧客情報、社員活動情報などを統合し、設定した基準値に対するギャップをグラフィカルに一覧表示すること で企業の意思決定を支援する、「可視化経営システム」がコンセプトのソフトウェアです。

社内の財務情報はもとより、営業活動情報、社外の顧客状況、クレーム情報、競合情報など、経営判断に必要なあらゆる情報を 一覧にチェックできる「経営判断支援ルール」です。

#### 経営 CompasScope の主要機能

経営 CompasScope の5つの主力機能を説明します。

#### NO.1 | スコープ・パーツ機能

経営状況、営業活動状況を表す指標がグラフやメーターで表示されます。

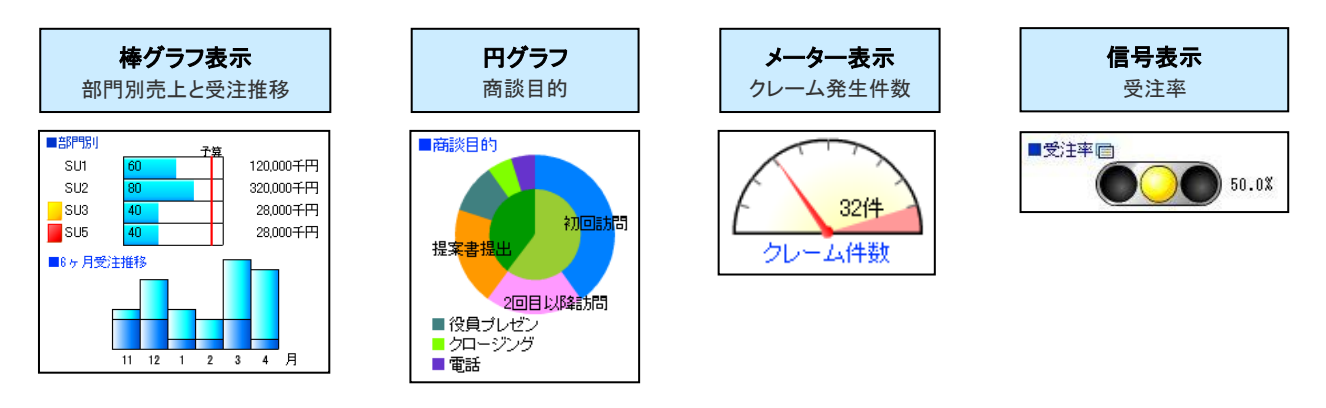

#### NO.2 **メッセージイベント機能**

予算達成や受注速報、または社内・部門告知などの情報は、メッセージイベントとして配信できます。

メッセージイベントには、システム設定で設定できる「ハッピーメッセージ」と、ユーザーが任意に配信できる「メッセージ配信機能」があり ます。

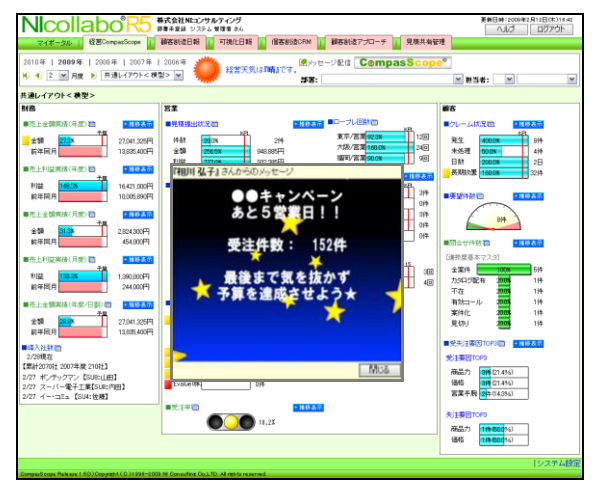

NO.3 経営天気機能 j 各種データからその日の「経営天気」を判定し、晴れ、曇り、雨、など 5 種類の天気にて表示します。 2010年 | 2009年 | 2008年 | 2007年 | 2006年 **Myyセージ配信 CompasScope®** 経営天気は『晴』です。 |0 1 2 1 月度 ▶ 共通レイアウト  $\boxed{\checkmark}$ ■ 担当者: ■ ■ 部署:  $\boxed{\mathbf{v}}$ 

**NO.4** KPI/KGI 設定機能

各グラフに、あらかじめ設定した KPI(キー・パフォーマンス・インジケータ)、KGI(キー・ゴール・インジケータ)を表示させることができま す。

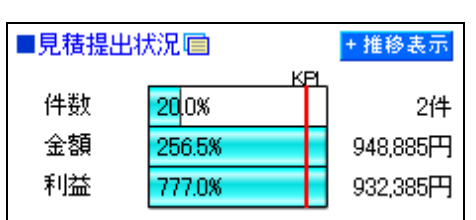

J.

Ī

NO.5 カード機能(グリーン・イエロー・レッド)

あらかじめ「達成条件」「警告条件」として設定します。条件を上回っている場合は「グリーンカード」、下回る、または超過した場合には、 「イエローカード」が表示されて警告が与えられ、更にひどい場合は「レッドカード」が表示されます。

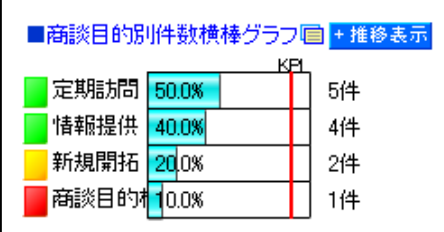

### 経営 CompasScope にログインする

経営 CompasScope に接続する方法について説明します。接続方法は3種類あります。以下の手順で操作を行ってください。

#### 経営 CompasScope へログインする

- 1. お使いのパソコンのインターネットエクスプローラーを立ち上げます。
- 2. インターネットエクスプローラーのアドレス欄に経営 CompasScope の URL を入力し、指定した URL に移動します。

#### http://(サーバーに設定しているホスト名、または IP アドレス)/ni/nicsp/main/

※SSL 接続環境の場合には、「http://~」を「https://~」に変えて接続してください。 ※ホスト名、または IP アドレスがわからない場合、自社のシステム管理者へご確認ください。 ※パスワード入力を複数回まちがえると、ログインできなくなる場合があります。自社のシステム管理者にご確認ください。

3. 経営 CompasScope のログイン画面が表示されます。自身の「ログイン ID」、「パスワード」をそれぞれ入力し、ログインボタンを 押します。

⇒経営 CompasScope のメイン画面(Multi Index View)が表示されます。

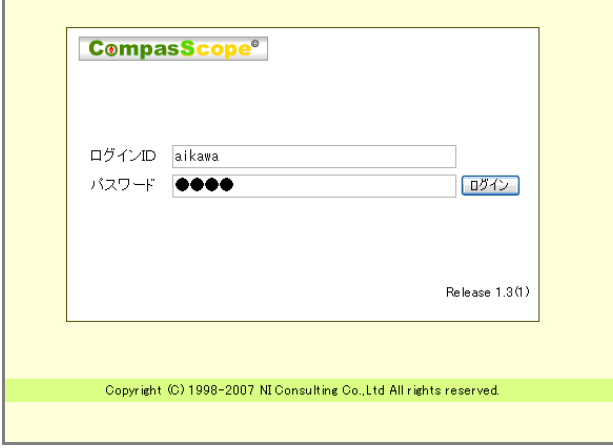

#### 【経営 CompasScope ログイン画面】

#### 日報シリーズ (SFA) からログインする

- 1. お使いのパソコンのインターネットエクスプローラーを立ち上げます。
- 2. インターネットエクスプローラーのアドレス欄に日報製品の URL を入力し、指定した URL に移動します。

#### http://(サーバーに設定しているホスト名、または IP アドレス)/ni/nicrm(又は nisfa 又は nivms)/main/

※SSL 接続環境の場合には、「http://~」を「https://~」に変えて接続してください。 ※ホスト名、または IP アドレスがわからない場合、自社のシステム管理者へご確認ください。 ※パスワード入力を複数回まちがえると、ログインできなくなる場合があります。自社のシステム管理者にご確認ください。 ※顧客深耕日報(含む Type-R)・・・nicrm 顧客創造日報(含む Type-R)・・・nisfa 可視化日報・・・nivms

- 3. 顧客創造日報シリーズ(SFA)のログイン画面が表示されます。自身の「ログイン ID」、「パスワード」をそれぞれ入力し、ログイン ボタンを押します。 ⇒顧客創造日報シリーズ(SFA)のトップページ画面が表示されます。
- 4. 表示されたメニューより「経営 CompasScope」メニューを押します。 ⇒経営 CompasScope のメイン画面(Multi Index View)が表示されます。

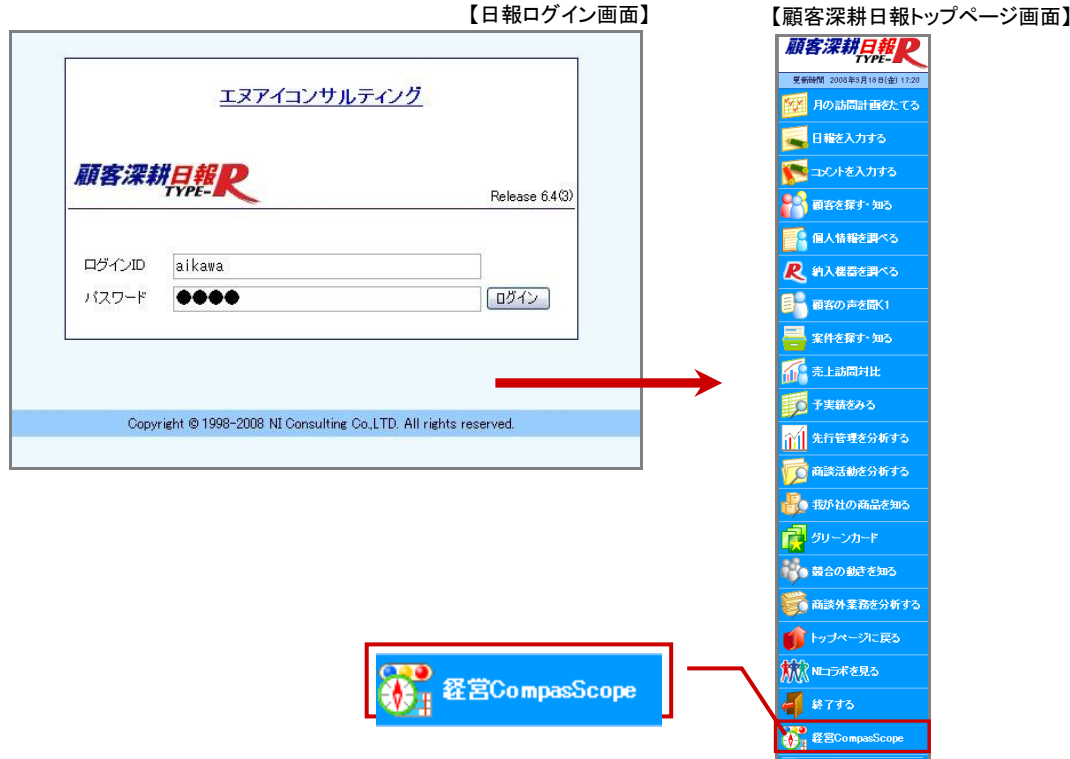

#### NI コラボのポータルタブからログインする

- 1. お使いのパソコンのインターネットエクスプローラーを立ち上げます。
- 2. インターネットエクスプローラーのアドレス欄に NI コラボの URL を入力し、指定した URL に移動します。

#### http://(サーバーに設定しているホスト名、または IP アドレス)/ni/nicollabo/

※SSL 接続環境の場合には、「http://~」を「https://~」に変えて接続してください。 ※ホスト名、または IP アドレスがわからない場合、自社のシステム管理者へご確認ください。 ※パスワード入力を複数回まちがえると、ログインできなくなる場合があります。自社のシステム管理者にご確認ください。

3. NIコラボのログイン画面が表示されます。自身の「ログイン ID」、「パスワード」をそれぞれ入力し、ログインボタンを 押します。

⇒NI コラボのポータル画面が表示されます。

4. 表示された切り替えタブより「経営 CompasScope」タブを押します。 ⇒経営 CompasScope のメイン画面(Multi Index View)が表示されます。

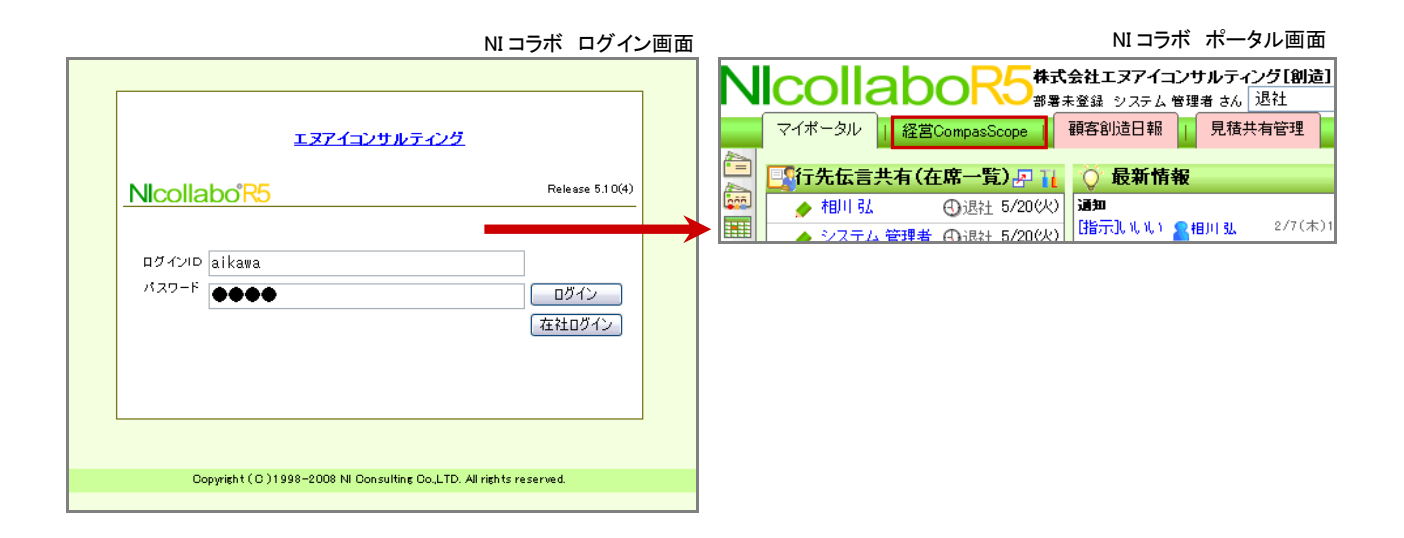

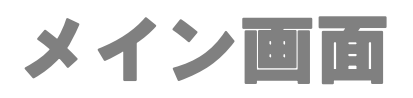

#### ログイン後のメイン画面

経営 CompasScope にログインすると、メイン画面 (Multi Index View) が表示されます。 画面構成や、操作方法について説明します。

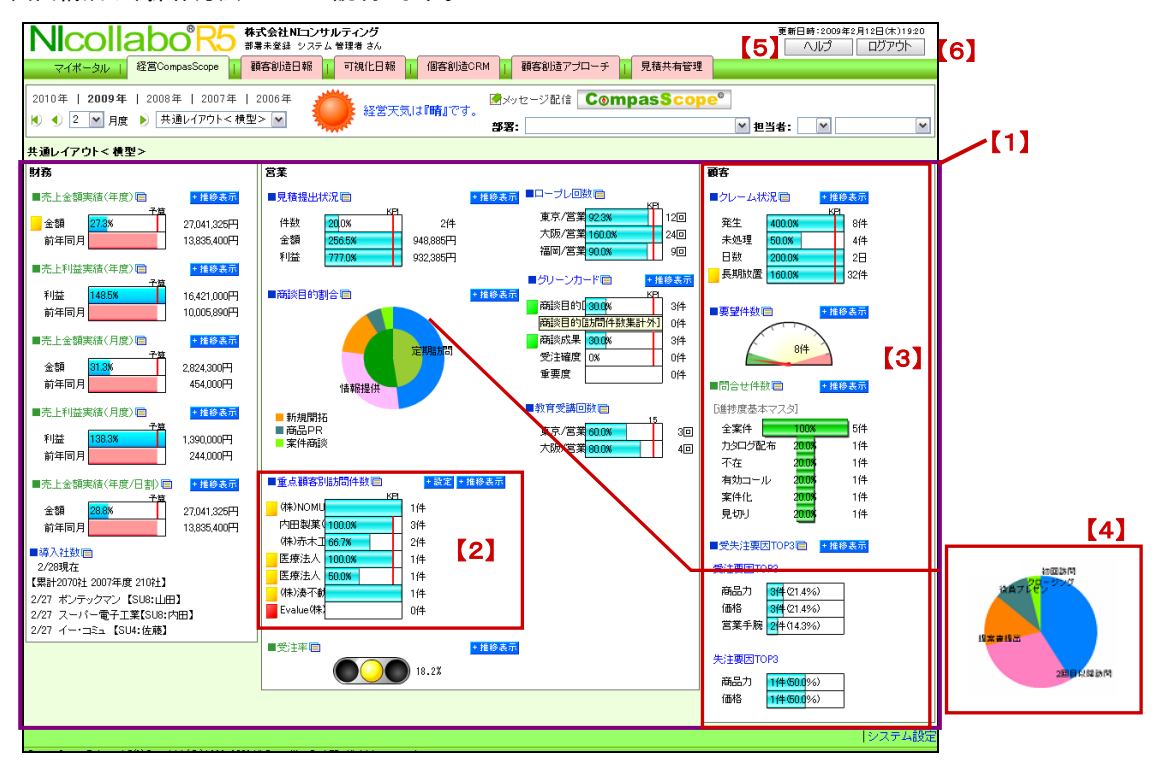

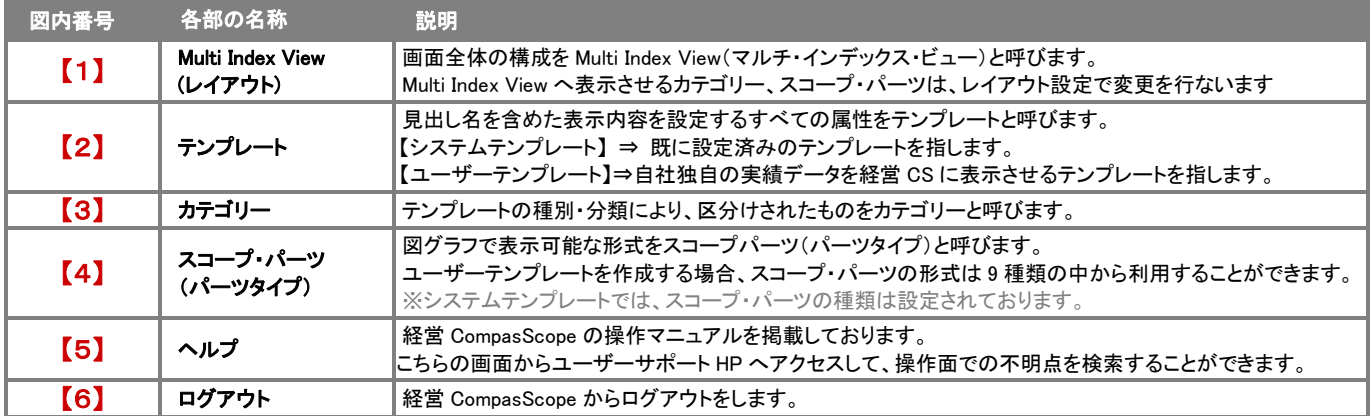

#### ヘッダーメニューとテンプレートメニュー一覧

「経営 CompasScope」のメイン画面に表示される、ヘッダー(画面上部)メニューの名称、その操作について説明します。

#### ■ヘッダーメニュー

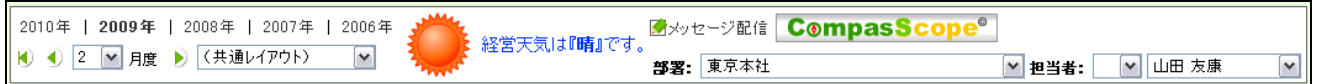

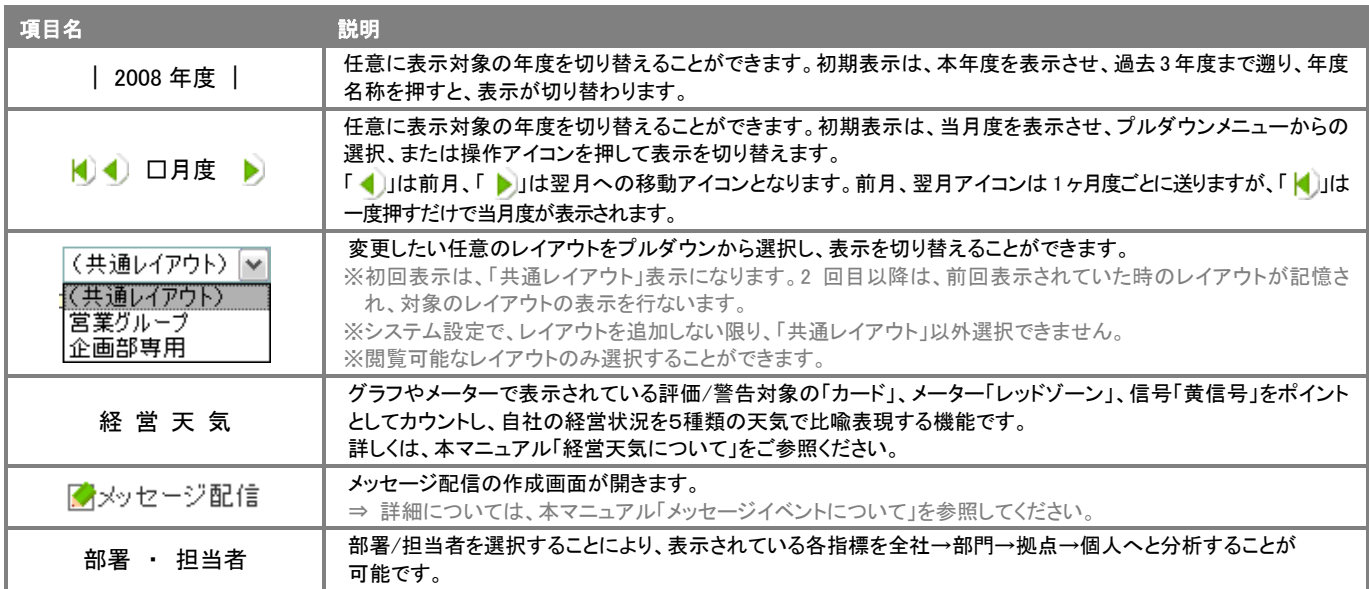

「経営 CompasScope」のメイン画面で表示される、テンプレート内で操作可能な機能について説明します。

#### ■テンプレートメニュー

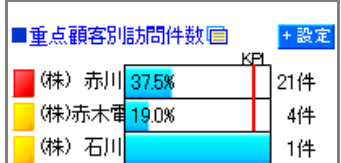

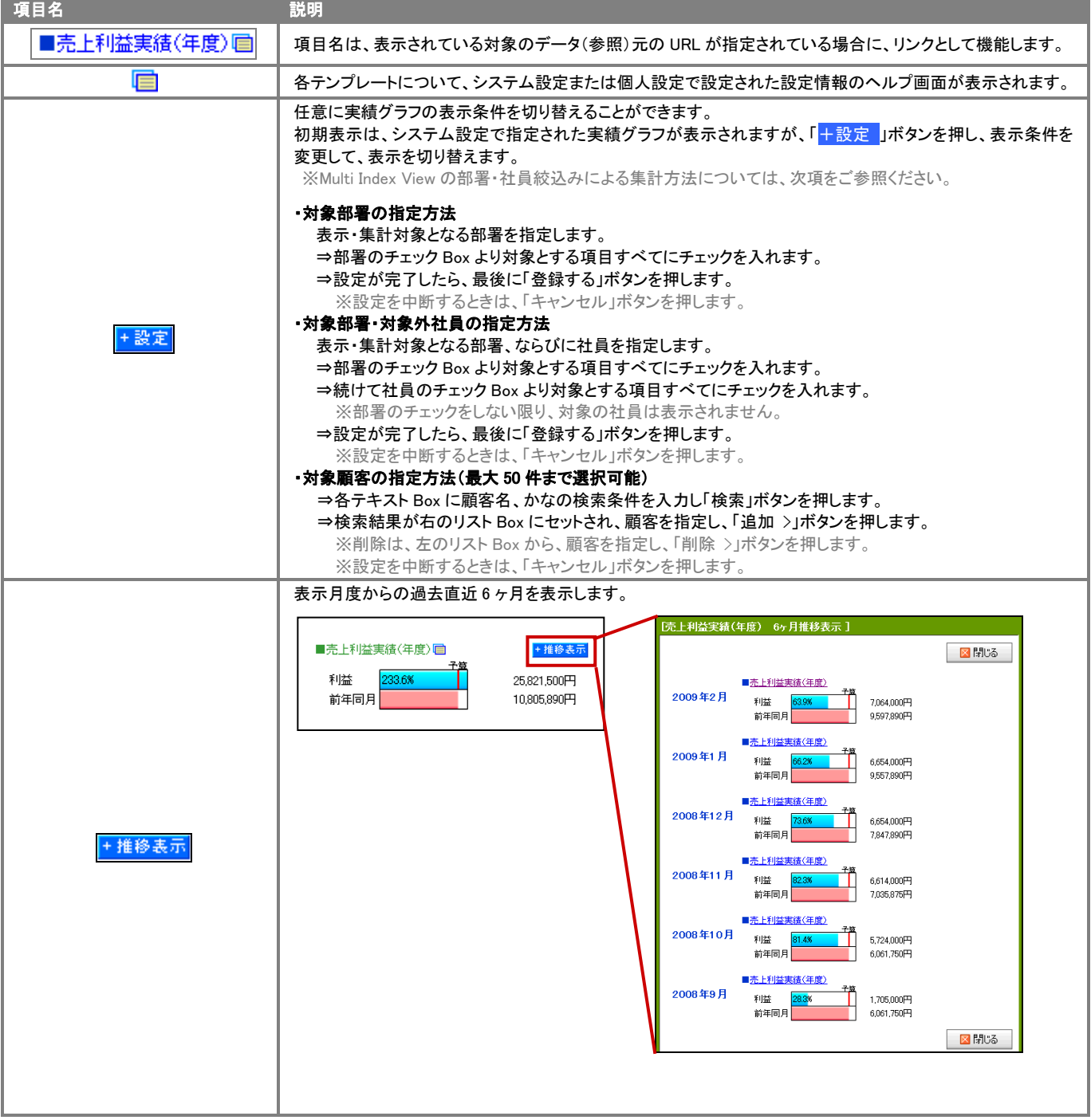

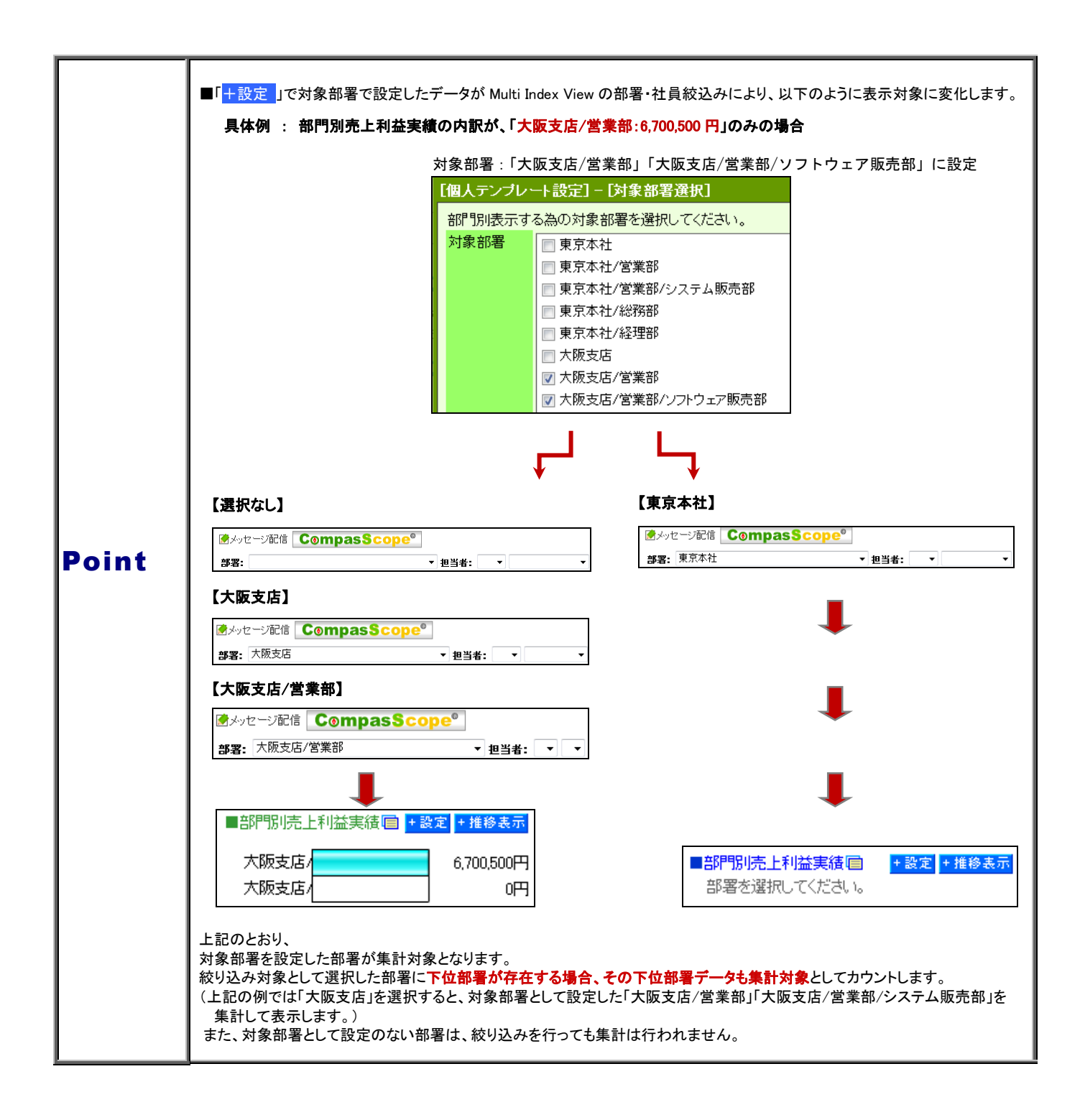

#### スコープ・パーツの種類

本システムで表示設定可能なスコープ・パーツ(パーツタイプ)は下表の9種類です。

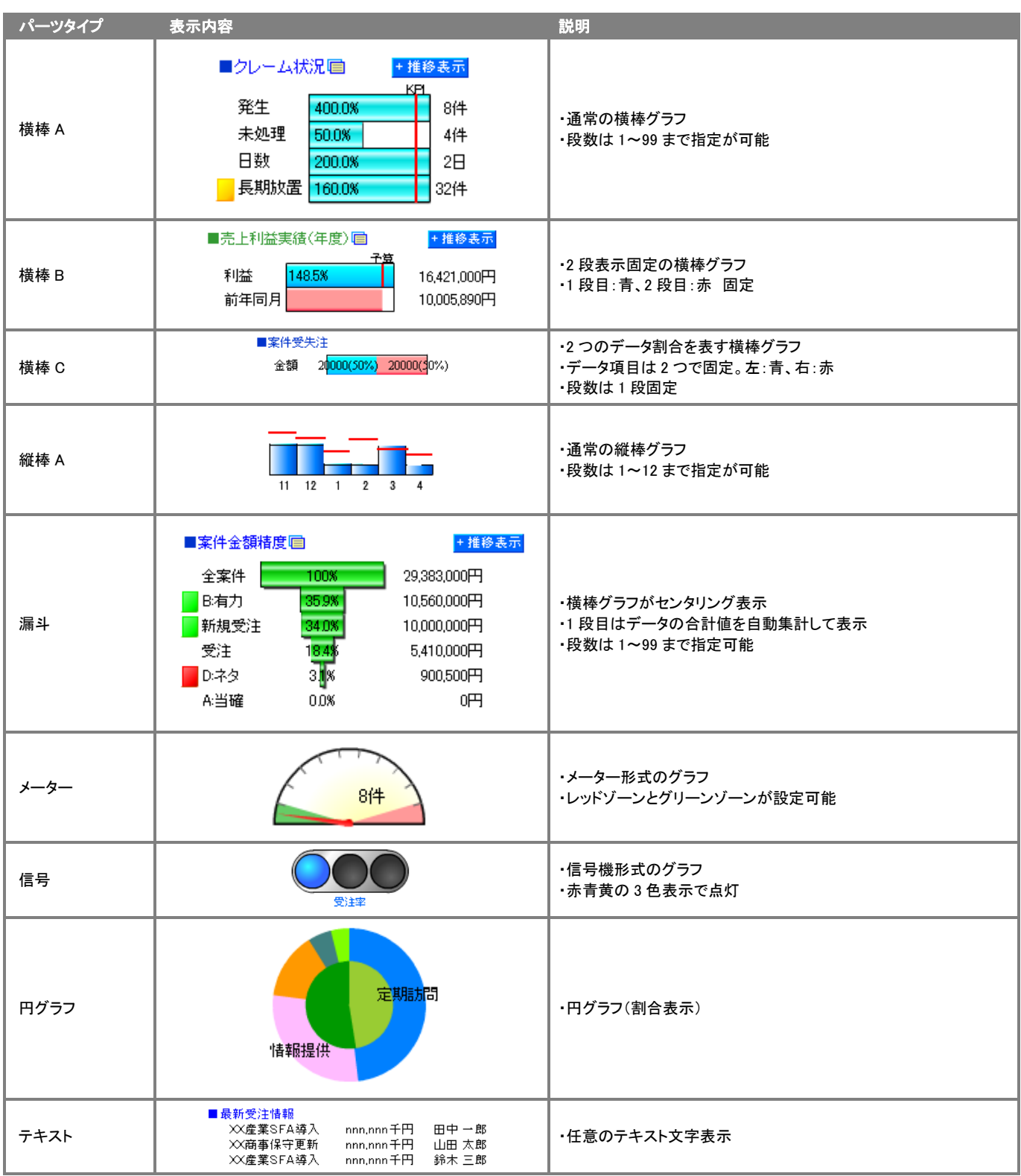

#### 各テンプレートで表示されている各種機能について説明します。

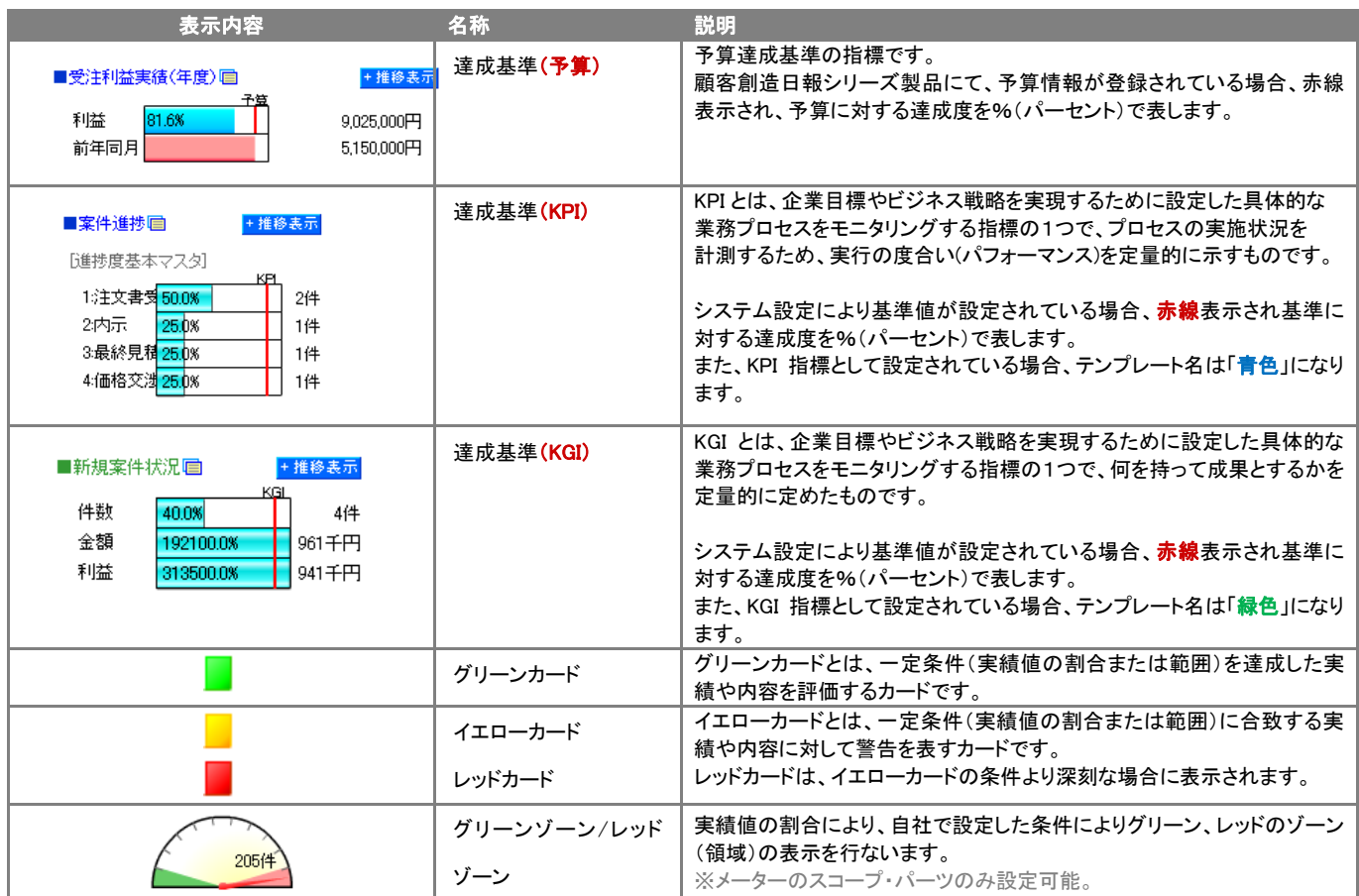

### メッセージイベントについて

経営 CompasScope「メイン画面」にて通知されるメッセージ機能について説明します。

#### ハッピーメッセージ

ハッピーメッセージは、予算達成や受注速報などのポジティブ情報を、システム設定であらかじめ設定した基準値を超えた場合に自動 通知する配信機能です。

日報製品「顧客深耕日報 案件創造統合」、「顧客深耕日報 Type-R」、「顧客創造日報」、「顧客創造日報 Type-R」の場合、案件情報 が受注した場合に自動通知される設定も行なうことができます。

経営 CompasScope にログイン後、ハッピーメッセージがあった場合、メッセージとムービー(クス玉)が画面表示(下図)されます。

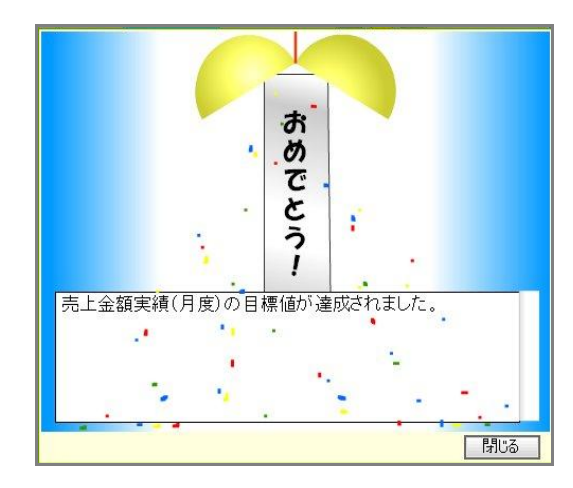

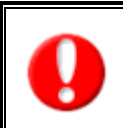

#### メッセージ機能について、

・メッセージの通知は、製品ログアウト後から、次の製品ログイン時までに通知されたメッセージが表示される機能です。メッセージイベ ントは一回の通知で一度きりの参照が可能です。

・システム設定の制御で、メッセージ機能を禁止する設定ができます。設定内容については、自社システム管理者に確認してください。

#### メッセージ配信

メッセージ配信は、在庫数やキャンペーン進捗状況など、指定された部署(もしくは全社員)に対して、手動で配信できる機能です。 メッセージイベント、及び送信方法について説明します。

経営 CompasScope を開いたとき、または NI コラボにログインしたときに、通知されたメッセージがあった場合、メッセージとムービー (星ムービー)が画面表示されます。

メッセージ配信機能を効果的に活用して、社員の情報に対する感度を上げることや、特定の部署(もしくは全社員)に対して伝えたい 情報をこれまで以上に確実に伝えることが期待できます。

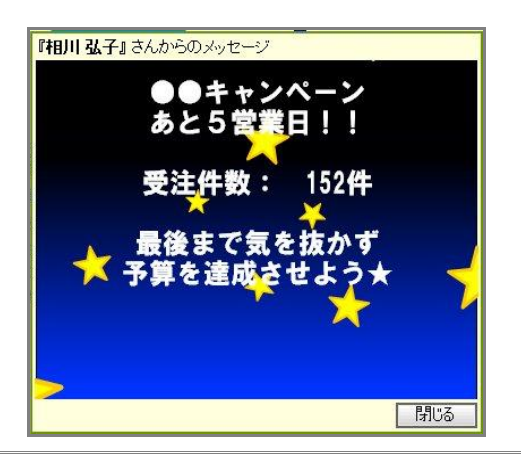

#### メッセージ配信を行う

ここでは、メッセージ配信機能を利用し、実際にメッセージの作成・送信までの手順を説明します。 以下の操作手順に従い、メッセージの送信を行います。

- 1. 経営 CompasScope メイン画面右上の「ス メッセージ配信」を選択します。 ⇒「メッセージ表示」画面が表示されます。
- 2. 各項目の入力を行い、最後に「送信」ボタンを押します。 ※入力項目については次項の一覧をご参照ください。 ※メッセージの作成途中で、「プレビュー」ボタンを押して、表示内容を確認することができます。
- 3. ⇒「メッセージが配信されました」と表示されますので、OK ボタンを押します。

※宛先に指定されたユーザーが表示先の画面を開いたときに、上図のメッセージが表示されます。

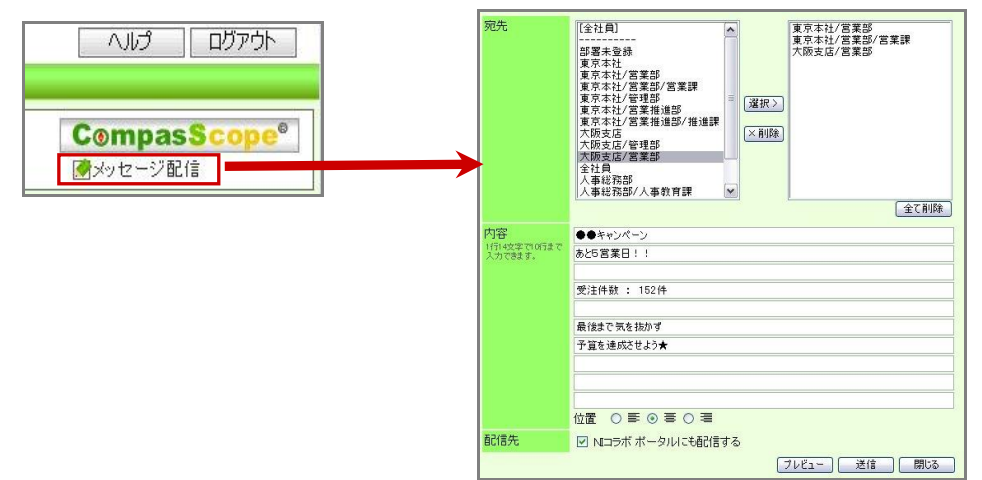

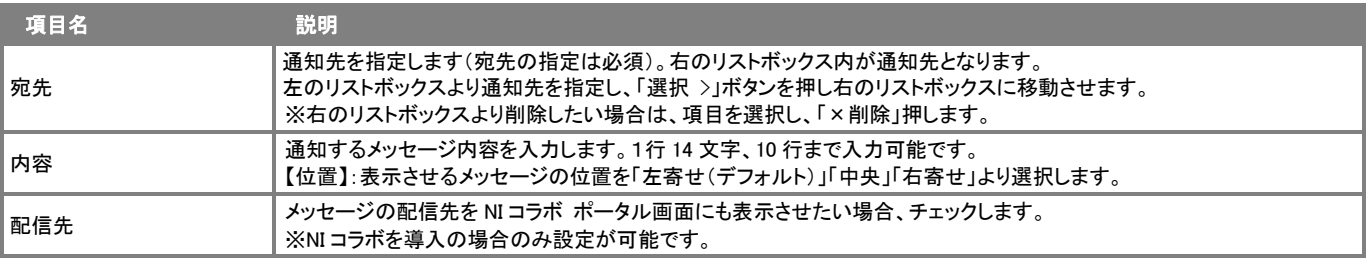

## システムテンプレート一覧

システムテンプレートとは、標準のスコープ・パーツとして用意しているテンプレートのことです。

各システムテンプレートは、日報製品等のデータをもとに集計し表示を行います。ここでは、そのシステムテンプレートの参照先情報や 設定についてを分かりやすく一覧表示にしています。

なお、自社独自の実績データをご利用の場合(ユーザーテンプレート)は、システム管理者へご確認ください。

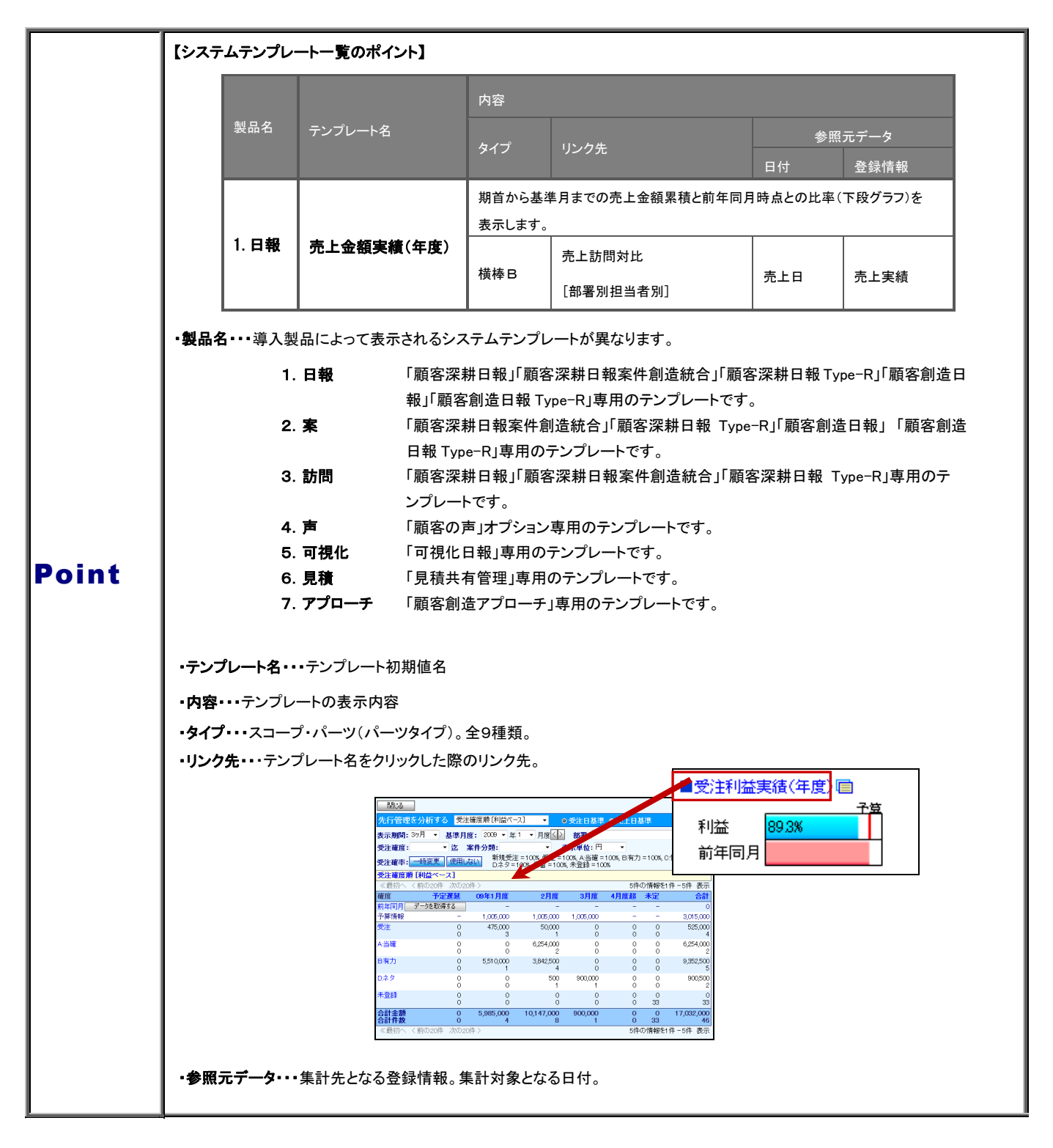

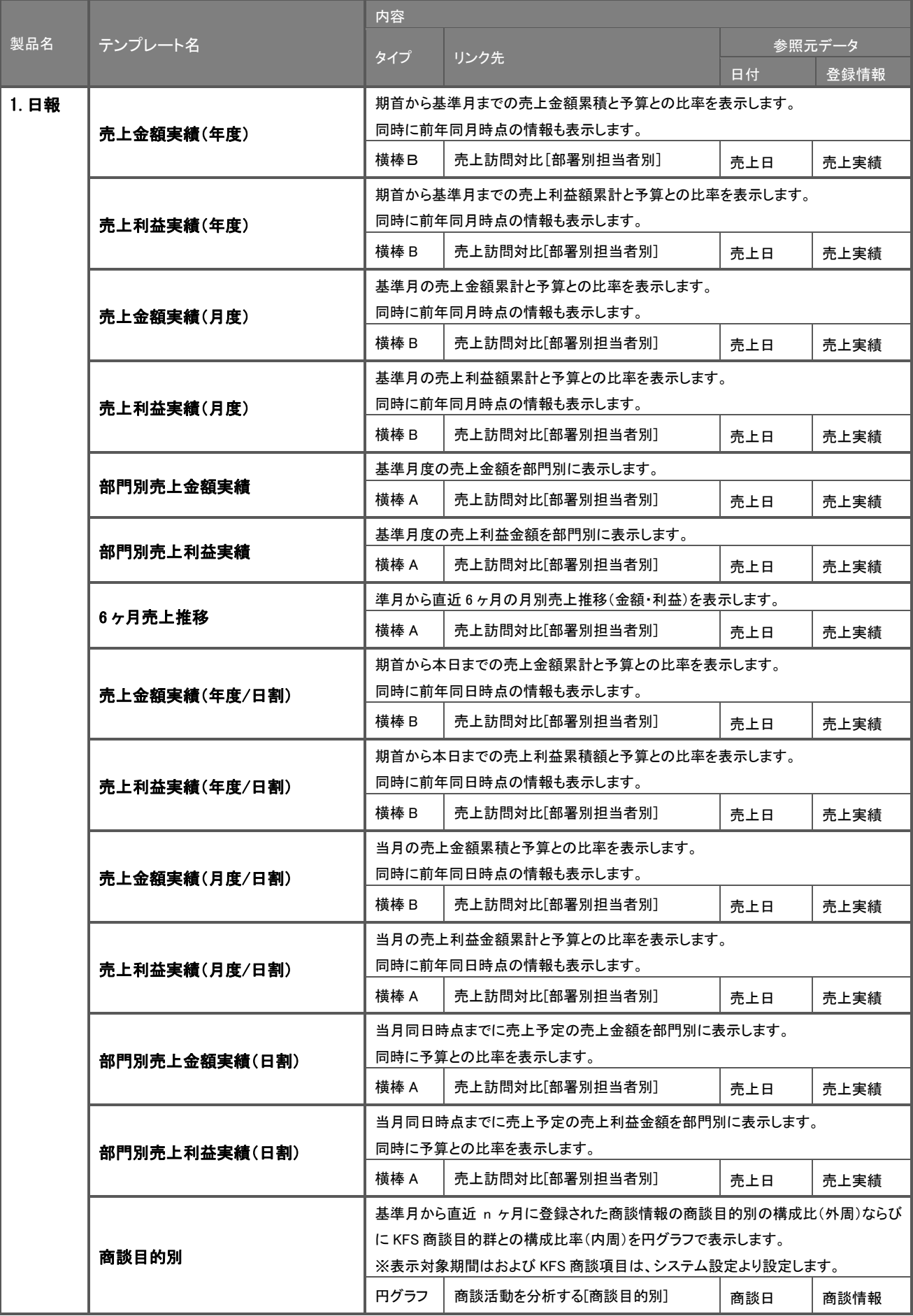

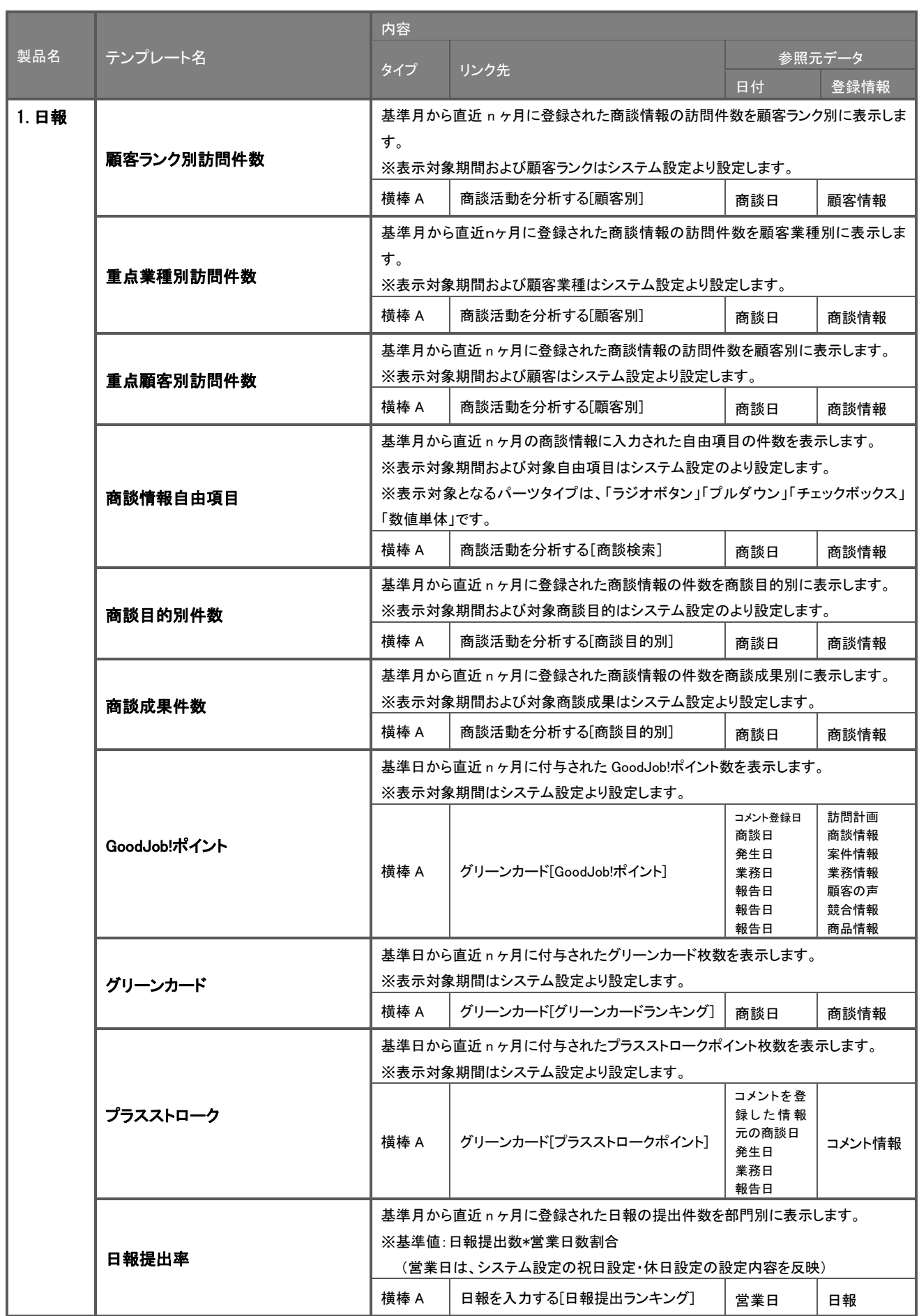

 $\overline{a}$ 

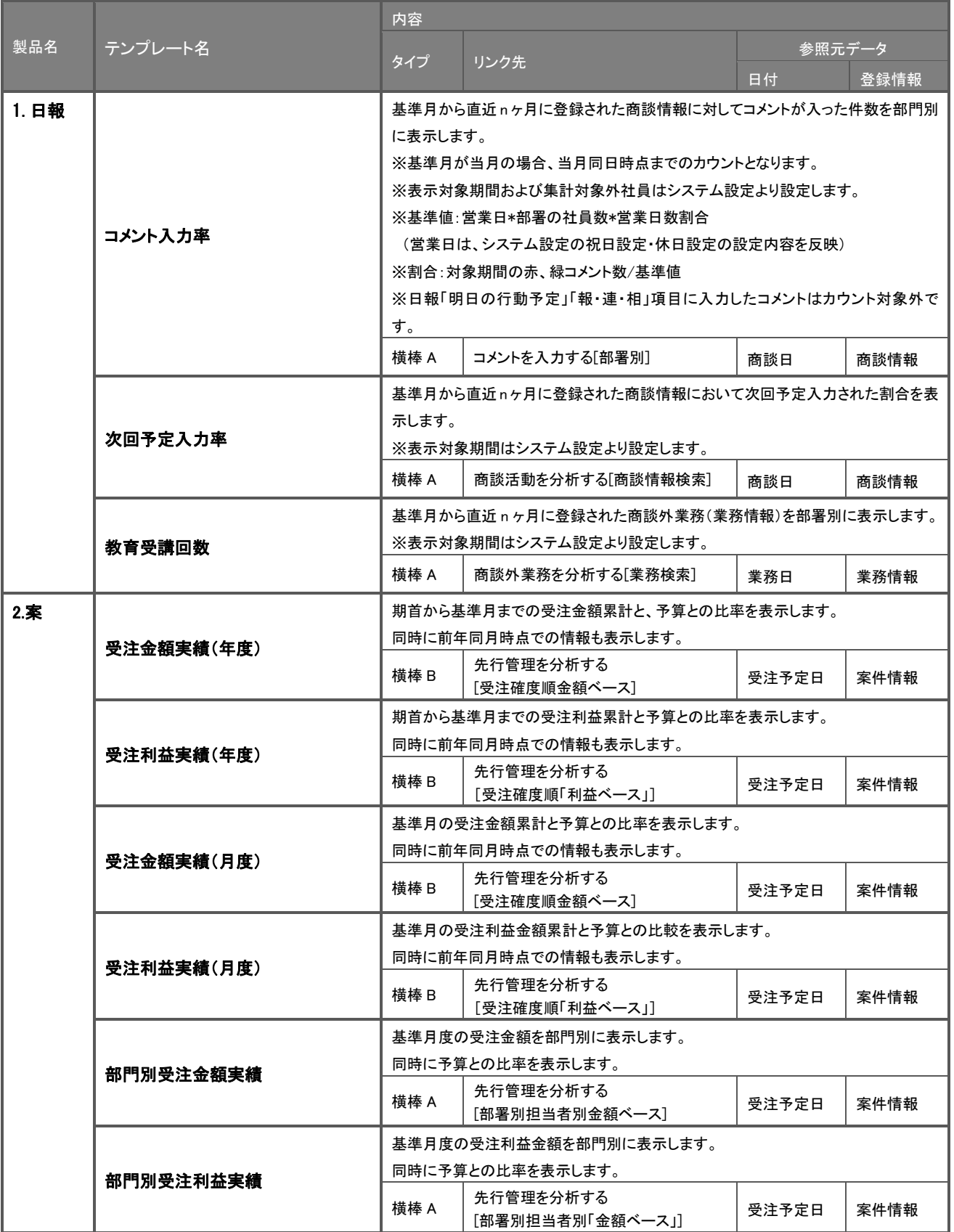

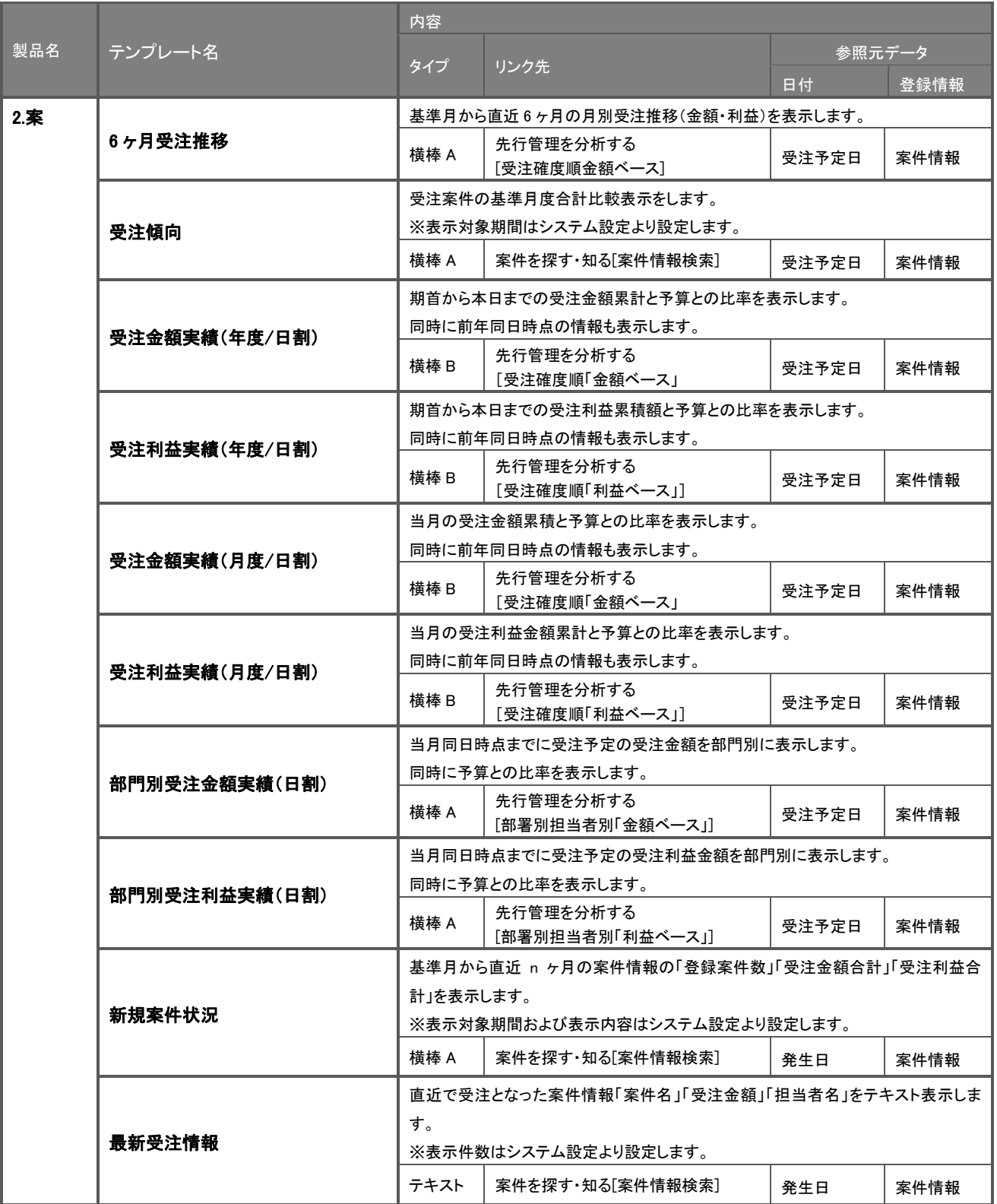

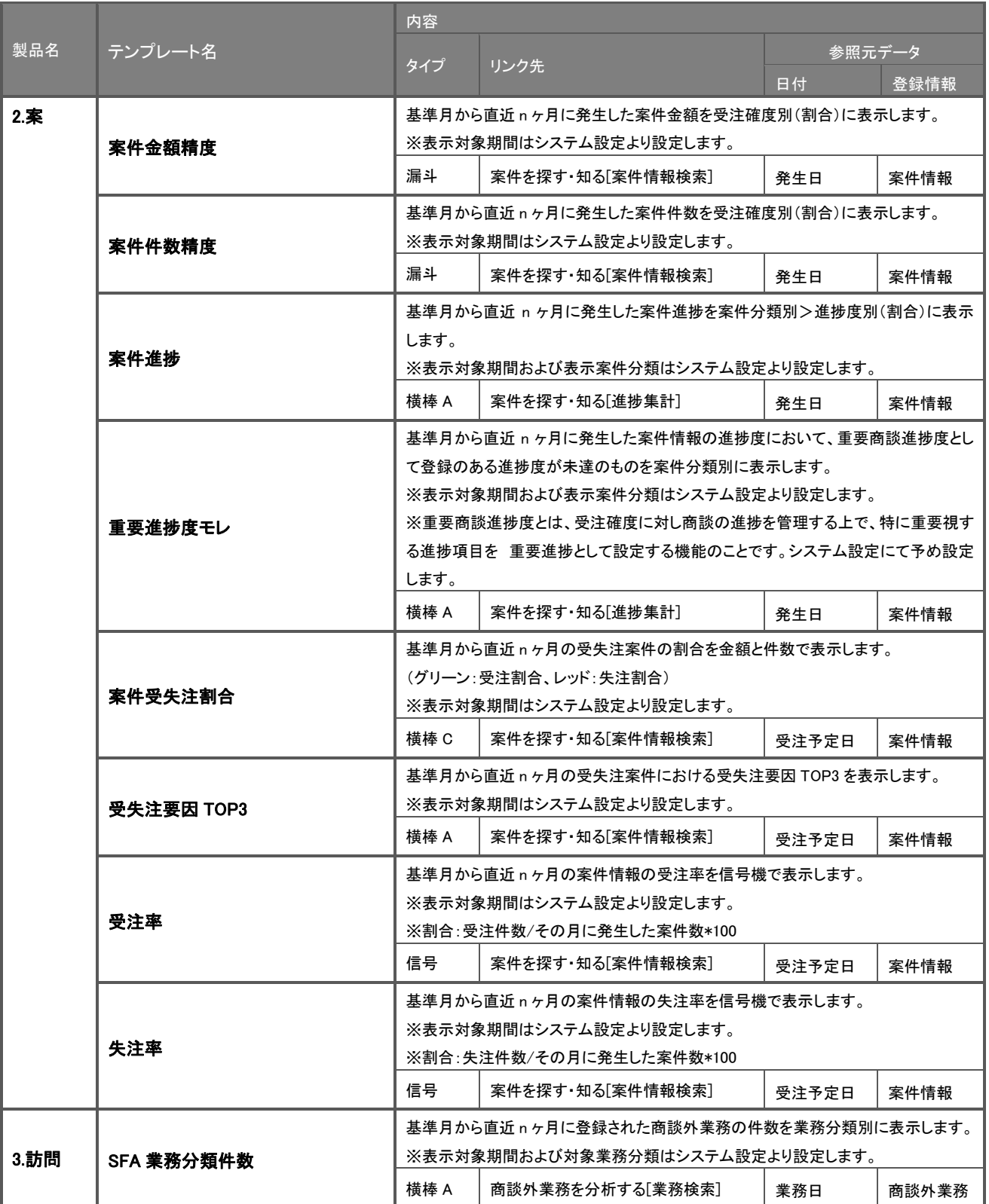

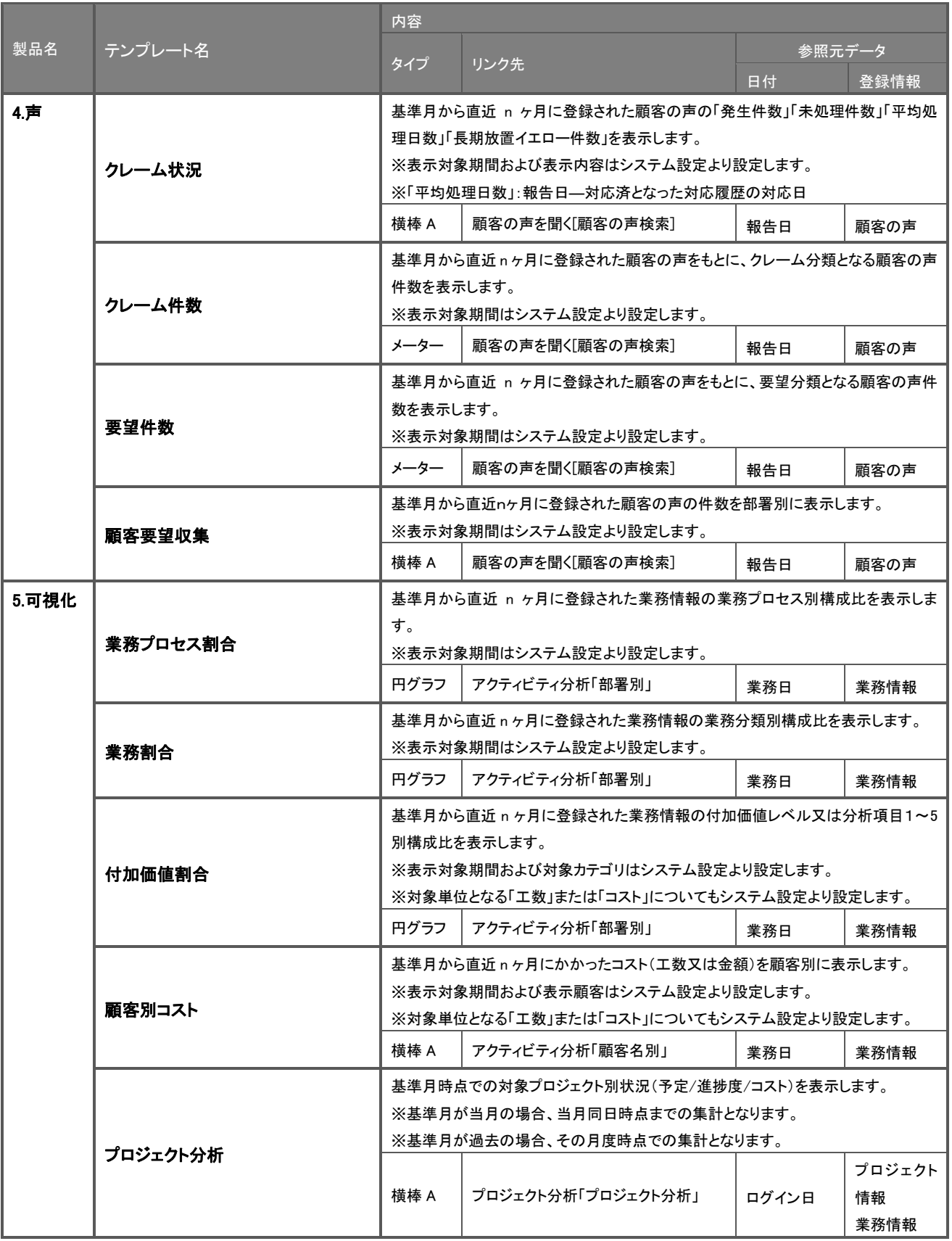

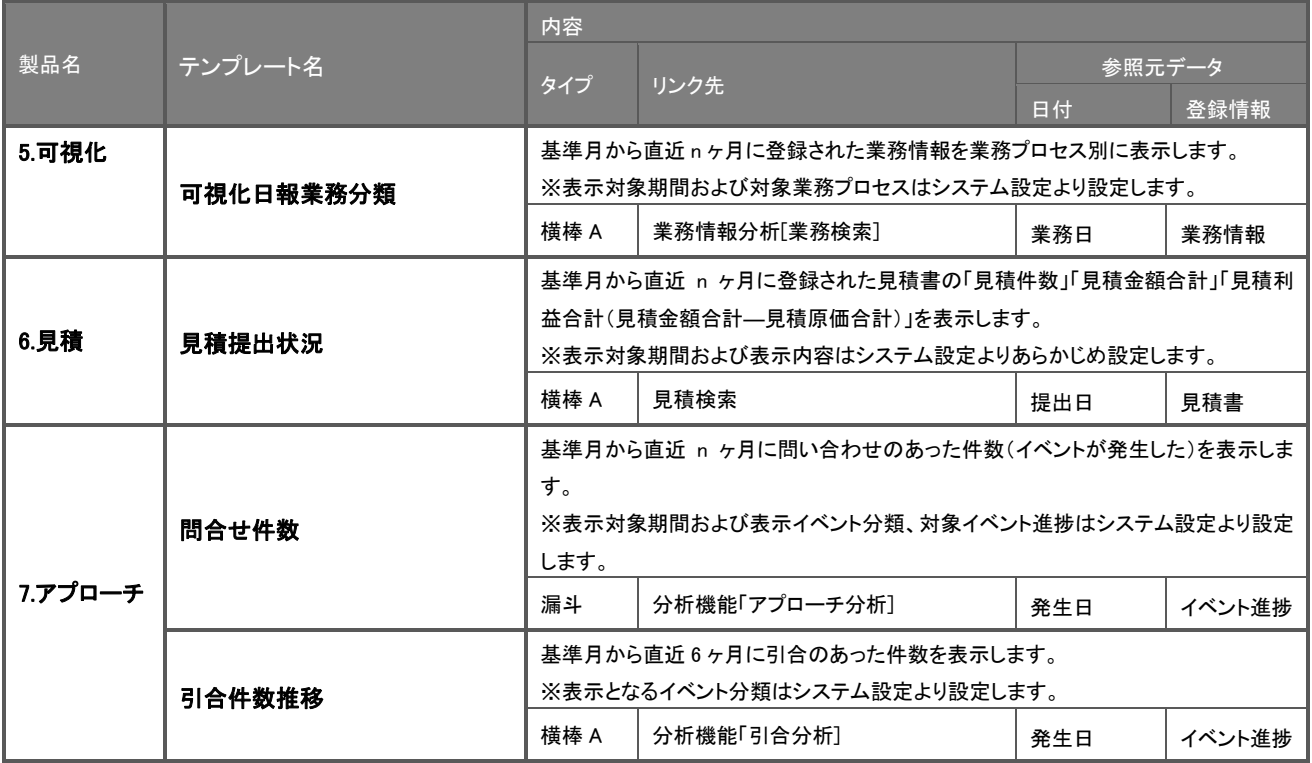

### 経営天気について

経営天気とは、警告情報のポイントをカウントし、自社の経営状況を 5 種類の天気で比喩表示する機能です。

メイン画面(Multi Index View)の上段に表示されます。

判定の基準としては「イエローカード」、「レッドカード」、「レッドゾーン(メーター)」、「黄信号(信号)」、「赤信号(信号)」の警告表示に対 してポイント(ウェイト)を設定し、合計値により天気の判定を行ないます。

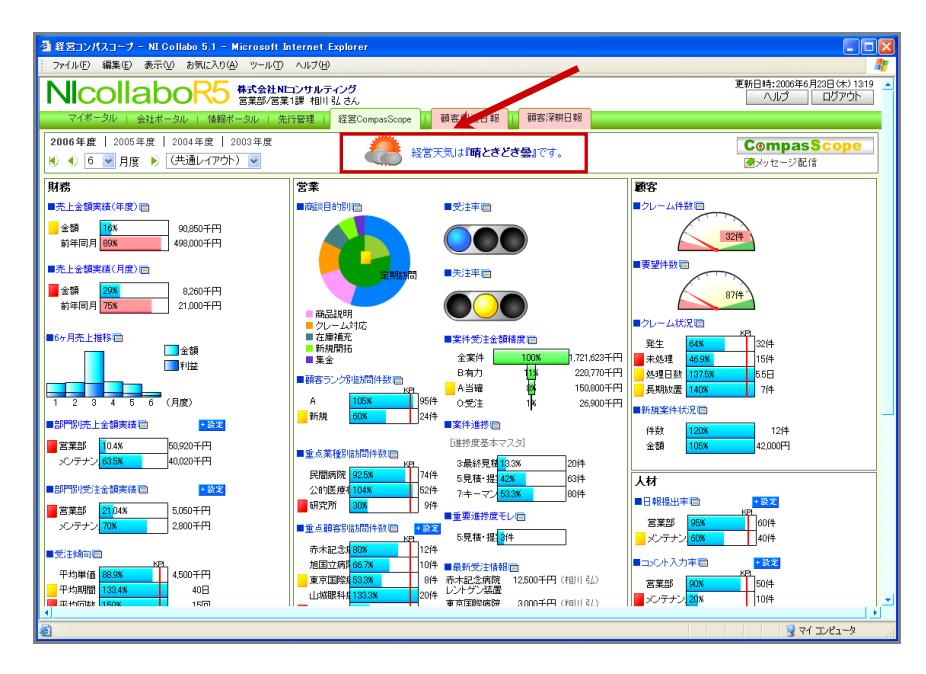

#### ■経営天気の設定値<br>-

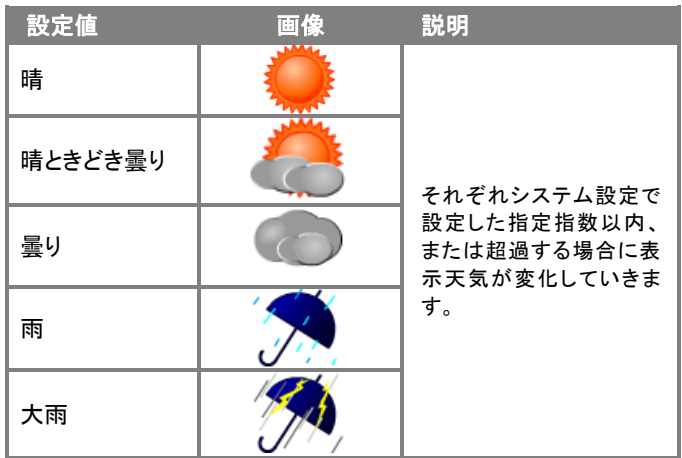

○ 商標

本説明書に登場する会社名、製品名は各社の登録商標、商標です。

○ 免責

本説明書に掲載されている手順による操作の結果、ハード機器に万一障害などが発生しても、弊社では一切の責任を負いませんの であらかじめご了解ください。

○ 発行

平成 24 年 2 月 27 日 6 版(改訂版)

#### 株式会社 NI コンサルティング内 サポートデスク

E-MAIL : [support@ni-consul.co.jp](mailto:　support@ni-consul.co.jp)

URL : [http://www.ni-consul.co.jp](../../../../Users/OldPC_data/FileFolder/2007/@renewal_document/　http:/www.ni-consul.co.jp)

FAX : 082-511-2226

営業時間:弊社休業日、土・日・祝日を除く月曜日~金曜日 9:00~12:00、13:00~17:00